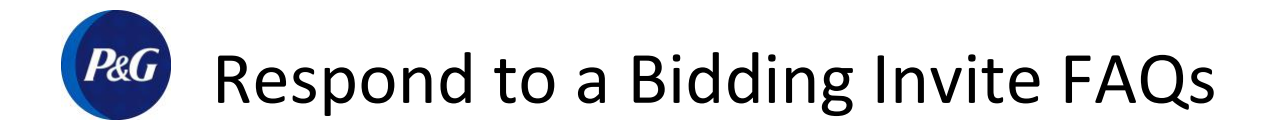

## <span id="page-0-0"></span>A.How to submit your bid?

- **1.** Open the email from **[do\\_not\\_reply@pg.coupahost.com](mailto:do_not_reply@pg.coupahost.com)**.
- **2.** Review **event info**, then click **View Event** to open the Coupa event page**.**

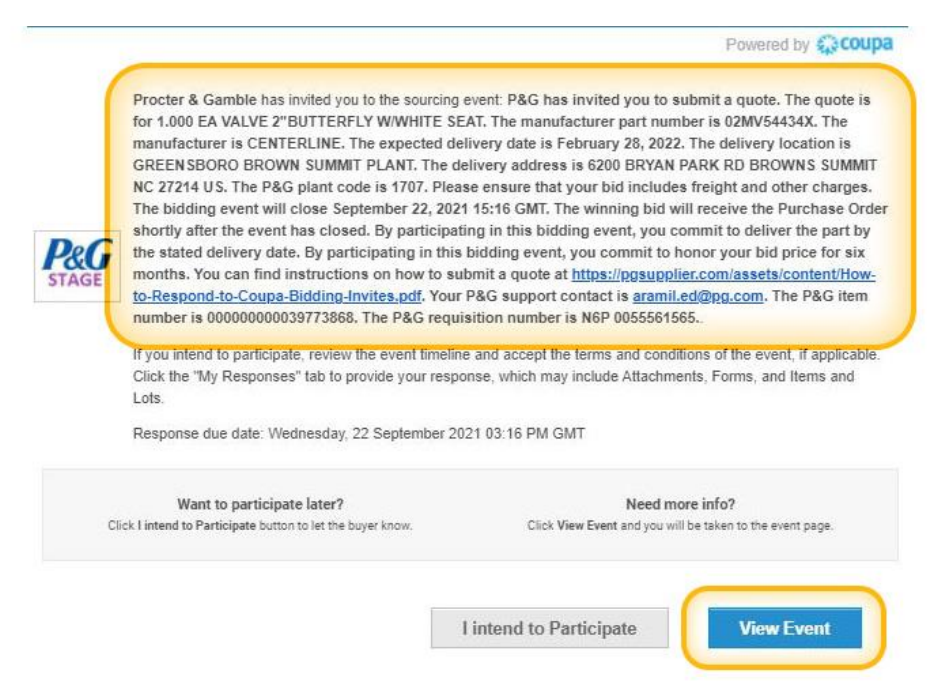

### **3.** Review when the **event will end**, then click **Enter Response**.

Note: Typically, bidding events remain open for 2 business days.

P&G has invited you to... - Event #165481 Active

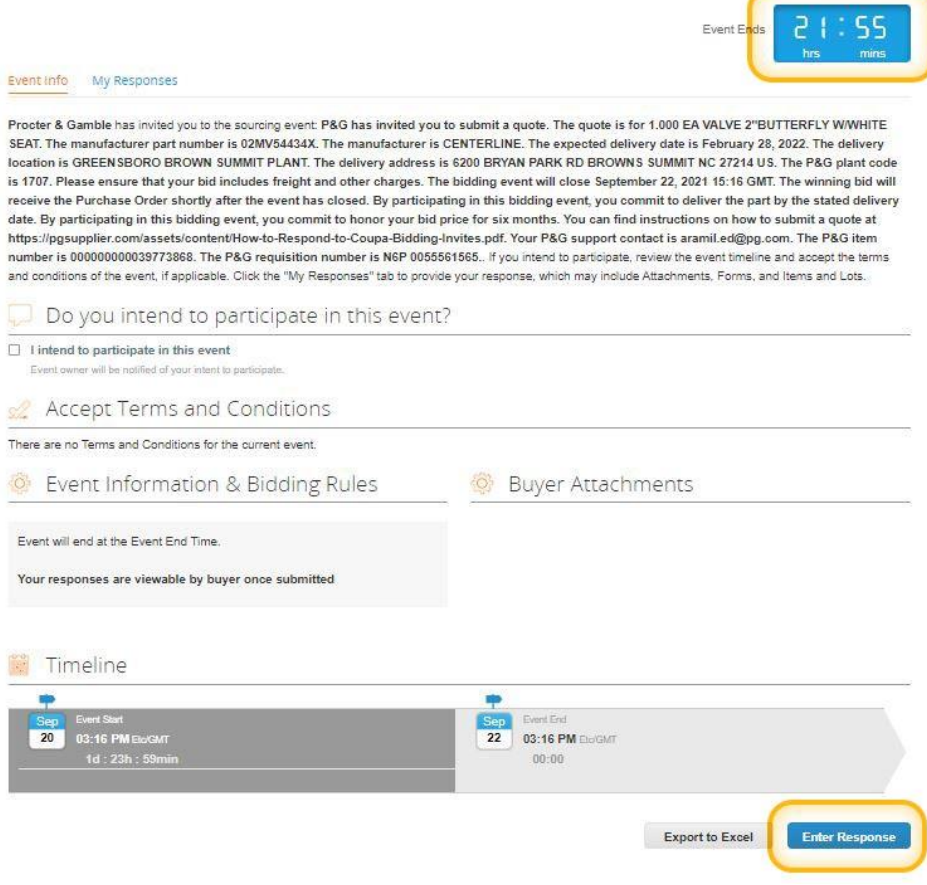

#### **4.** Review **Items**, **Expected Quantity** and **Currency**.

Note: By participating in this bidding event, you commit to:

- Deliver the parts by the stated delivery date to the specified location.
- Honor your bid price for six months.

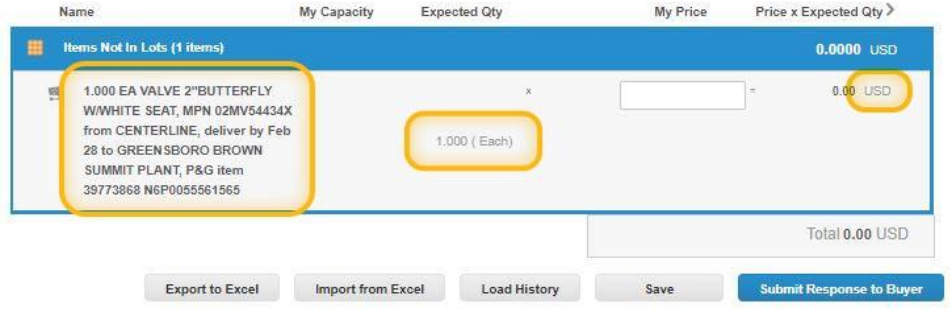

**5.** Enter a **Name** of your choice, your **Total Price**, then click **Submit Response to Buyer**.

Note: Please include **freight** and **other charges** in your price.

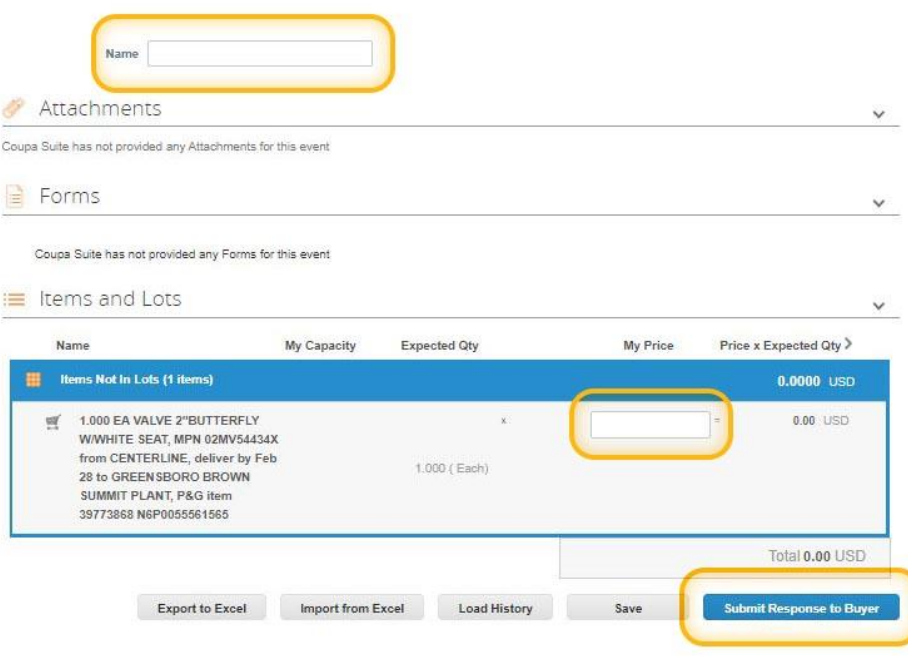

Yes, you can revise your bid response until the sourcing event has ended.

Follow the steps as described [above,](#page-0-0) then click **Edit Response**.

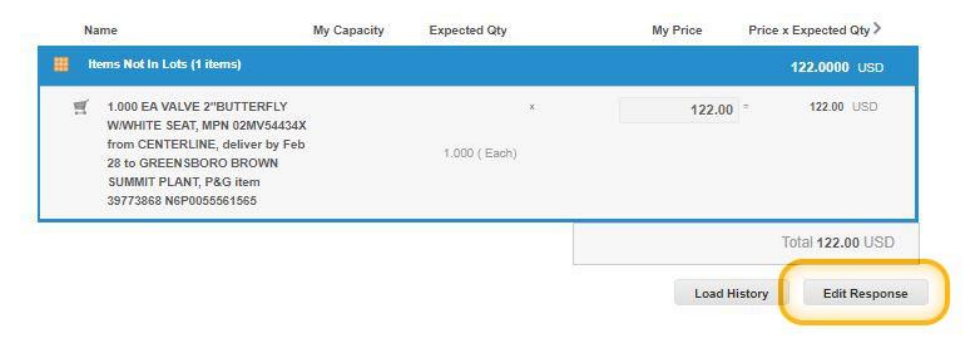

# C.What happens once the bidding event has ended?

Once the bidding event has ended then P&G selects the best bid and sends a Purchase Order to the winning supplier.

## D.What is the cost of participating in a bidding event?

There is NO cost for suppliers to participate in a bidding event.

## E. What is P&G's Purchase Order Terms & Conditions?

[Review the Purchase Order Terms & Conditions document.](https://pgsupplier.com/purchase-orders-terms-and-conditions)

F. What if I have forgotten my Coupa username and/or password?

[Open Coupa Support Page.](https://success.coupa.com/Suppliers/For_Suppliers/Coupa_Supplier_Portal/CSP_FAQ/Account%2C_Login%2C_Registration_FAQ)